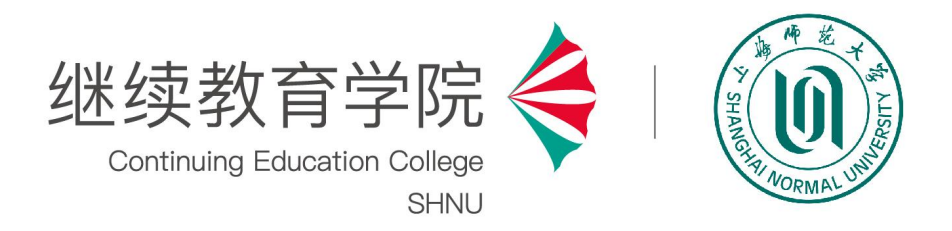

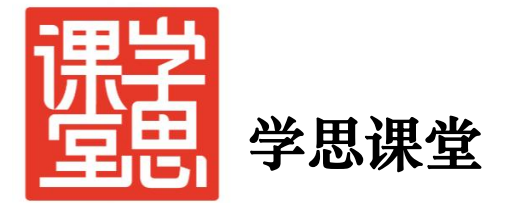

# 超星平台学生使用手册

2023 年 3 月

目录

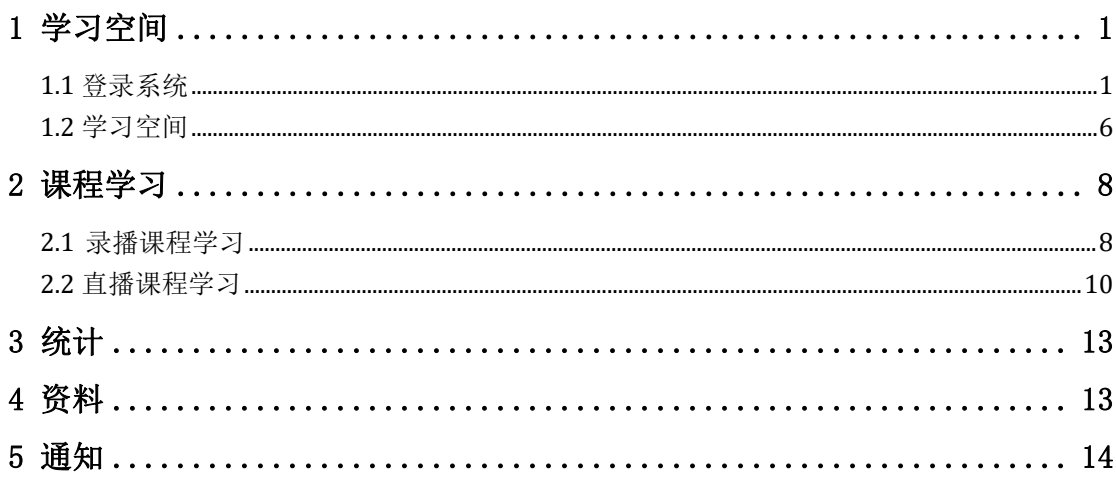

## <span id="page-2-0"></span>**1** 学习空间

### <span id="page-2-1"></span>**1.1** 登录系统

(1)学思课堂(网页端):

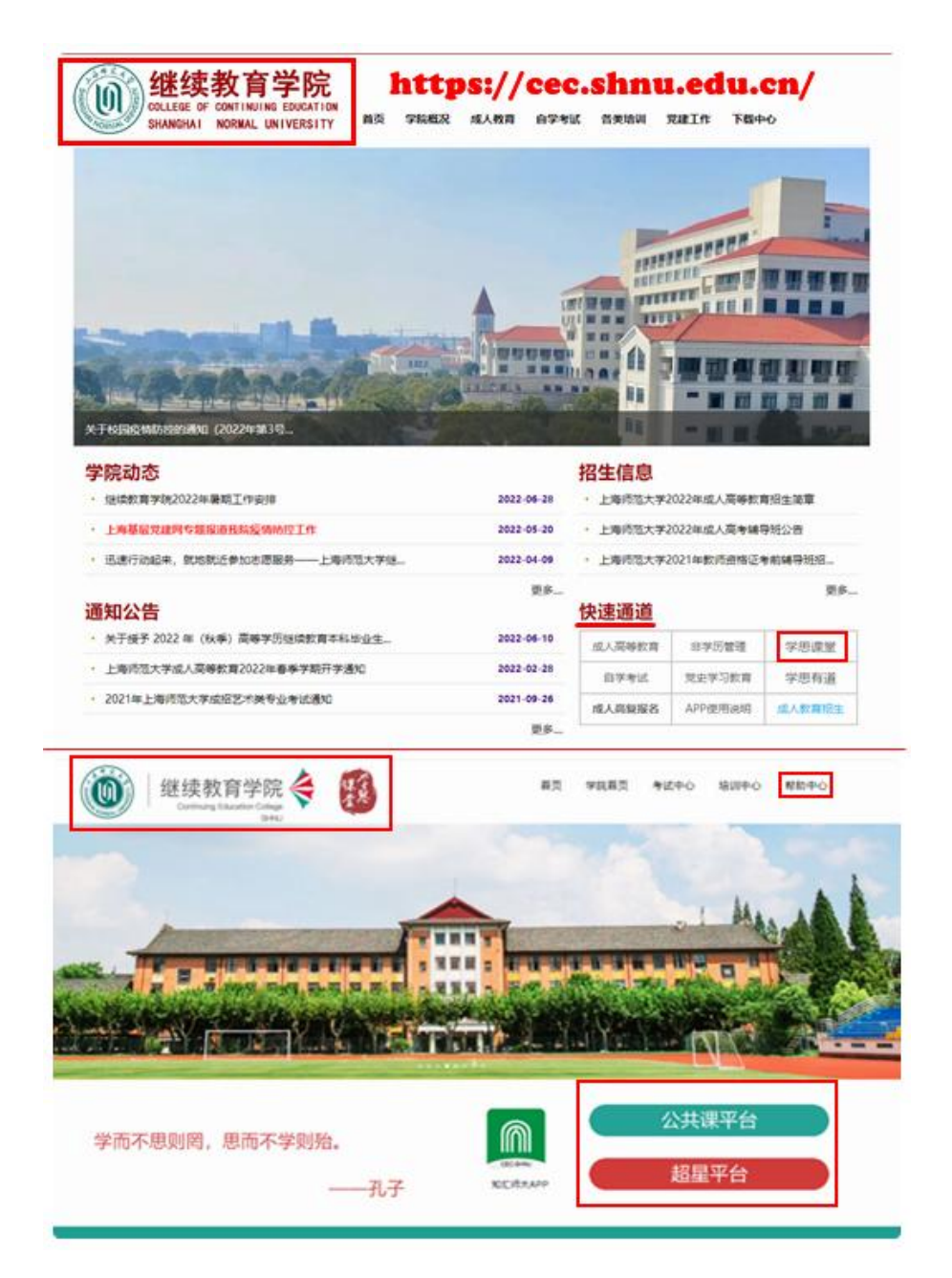

登录继续教育学院 **cec.shnu.edu.cn**→选择"快速通道"→点击"学思课堂" →选择超星学习平台

### (2) 知汇师大 APP (手机端): 选择超星平台

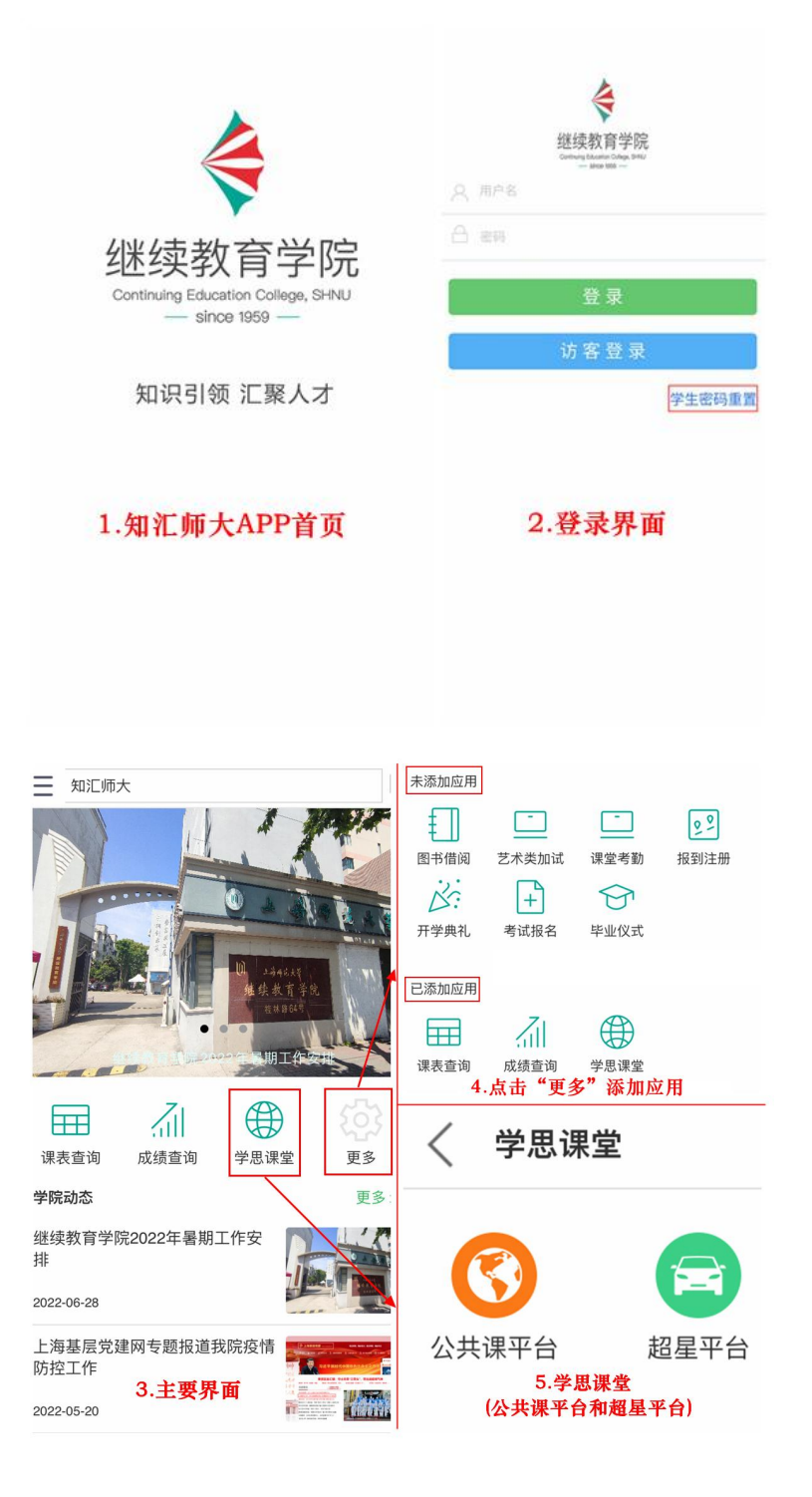

(3)上海师范大学成人高等教育(公众号):选择超星平台

支持微信公众号移动端学习网络课程。(pc 和移动端同步记录)

扫码关注 上海师范大学成人高等教育 (公众号)

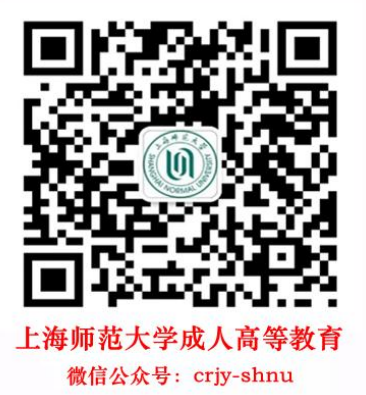

点击"服务",进入"学生服务"

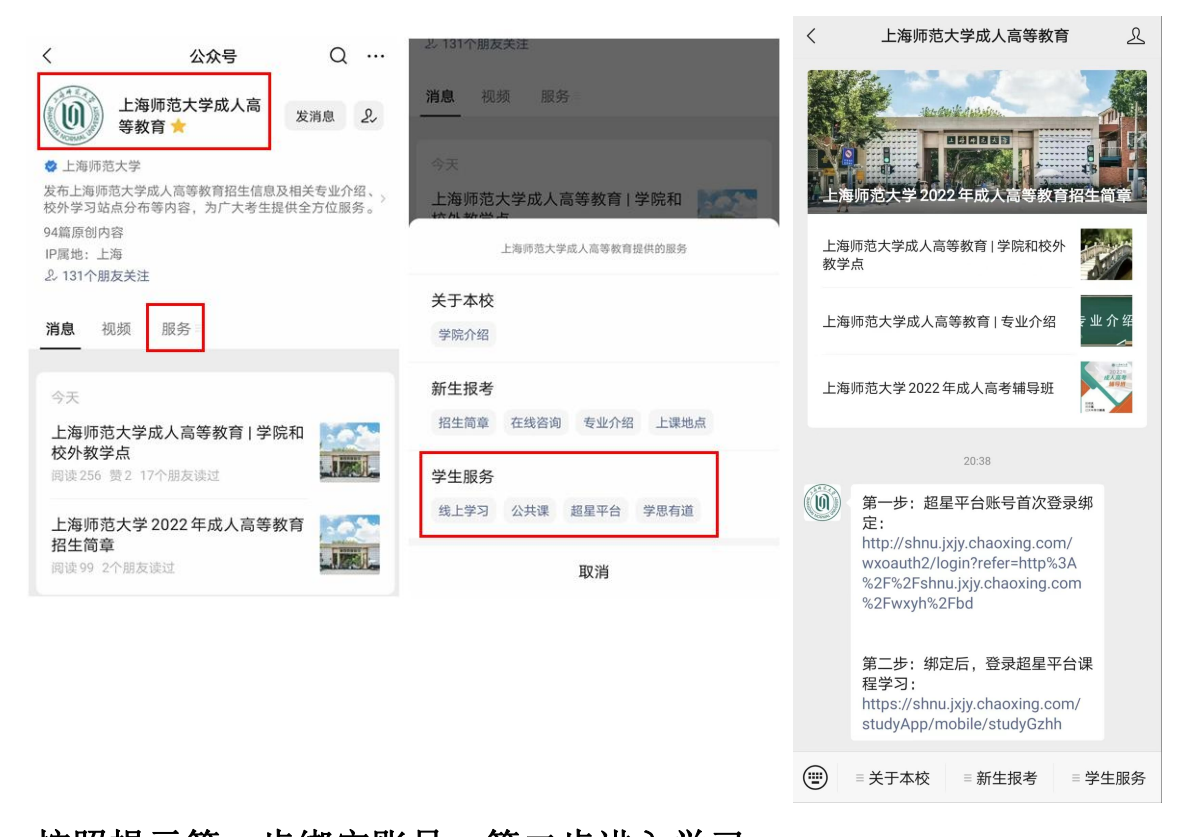

按照提示第一步绑定账号,第二步进入学习,

公众号绑定一次后,再次进入学习不需要再次绑定。

**pc** 网页登录。

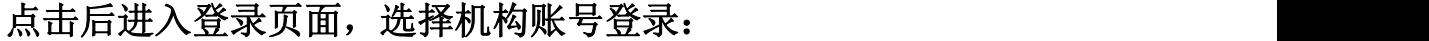

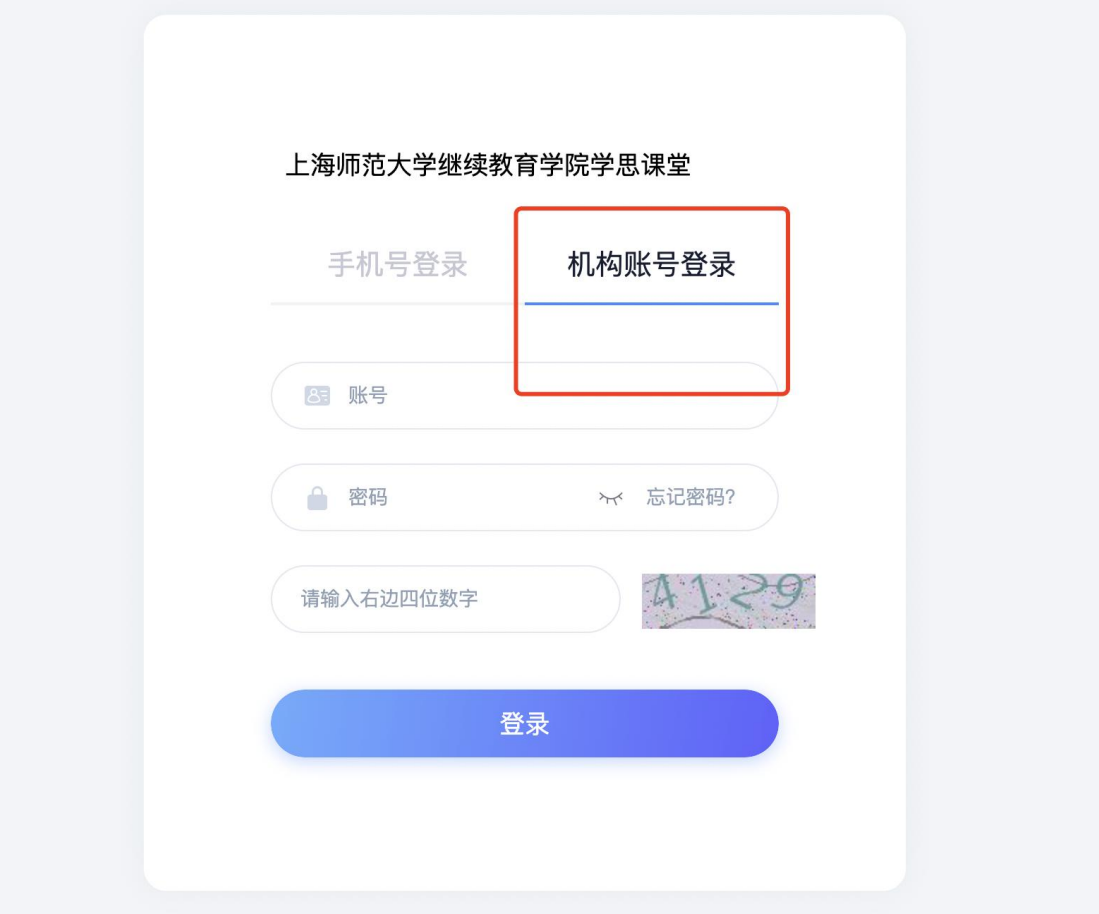

初次登录,用户在上图所示界面中,输入用户名和密码,初次登陆系统需强制 更改密码,验证手机号:

说明:

A、用户名:是指学生的学号;

B、密码:用户登录系统的密码,初始为 edu@身份证后 6 位,如遇字母则大写。

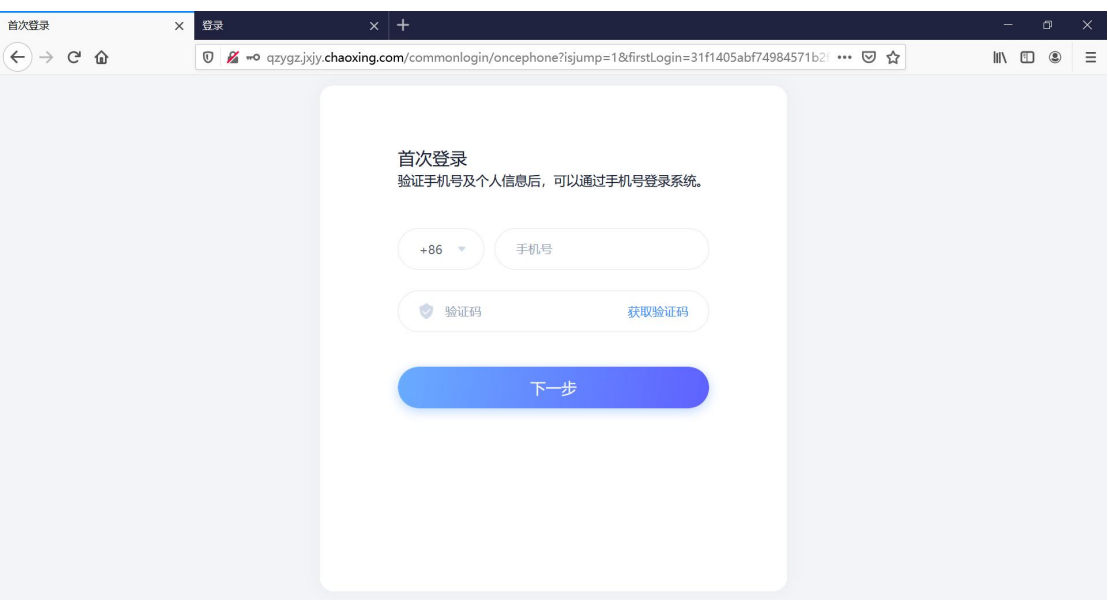

验证完成后系统将自动跳转至个人空间。

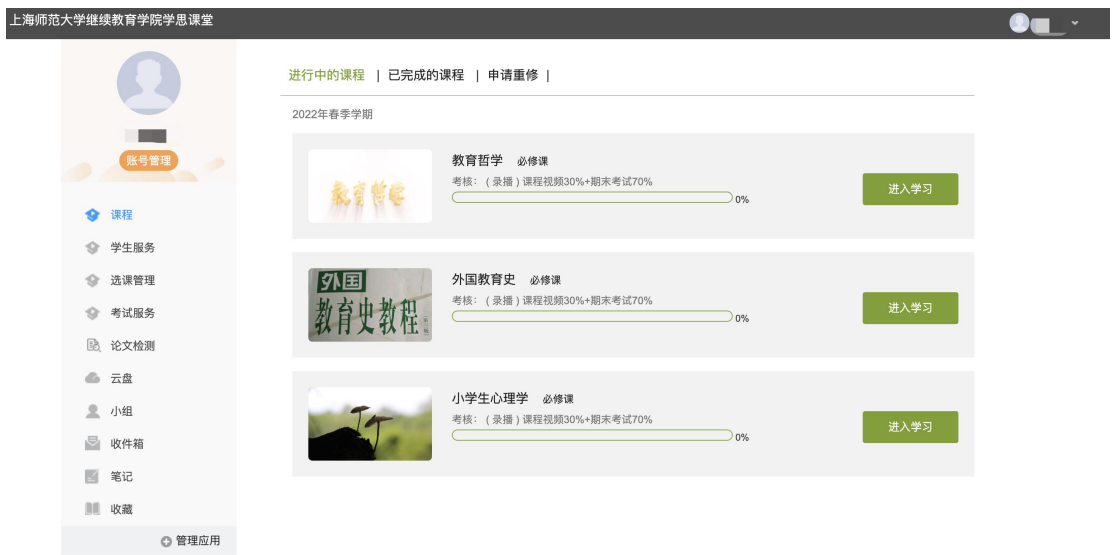

若所输入的用户名或密码不正确,点击"登录"按钮后,系统会弹出如下图 所示的提示框:

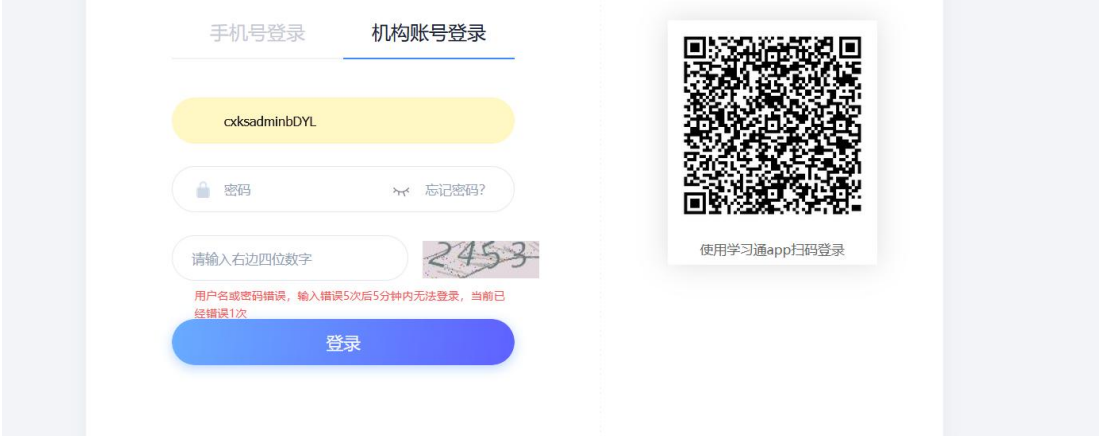

若用户忘记密码,则点击忘记密码。依据绑定的手机号可获取验证码找回,若没 有设置绑定手机号,可以联系管理员进行人工找回。

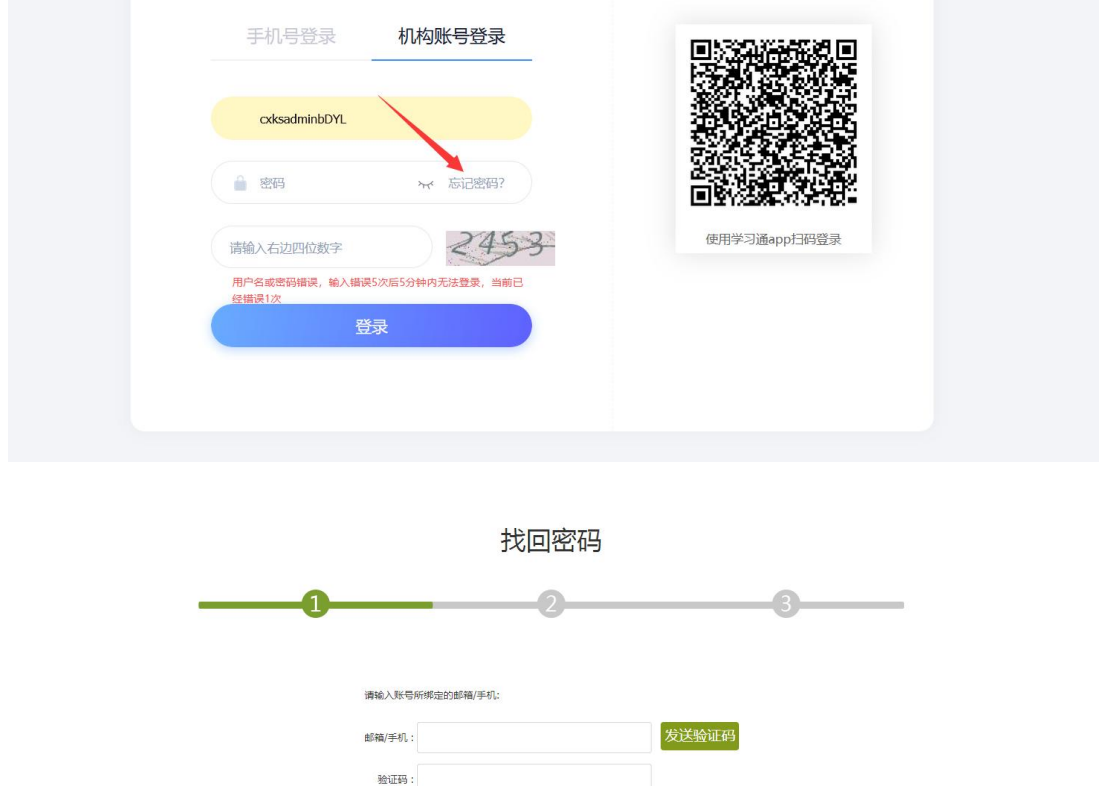

### <span id="page-7-0"></span>**1.2** 学习空间

系统登录成功后页面跳转到当前学期课程的主页,如图所示: A、左侧为个人信息和空间应用,学生可自由设置个人信息、管理应用。 B、右侧课程区域,点击课程,进入课程学习空间。

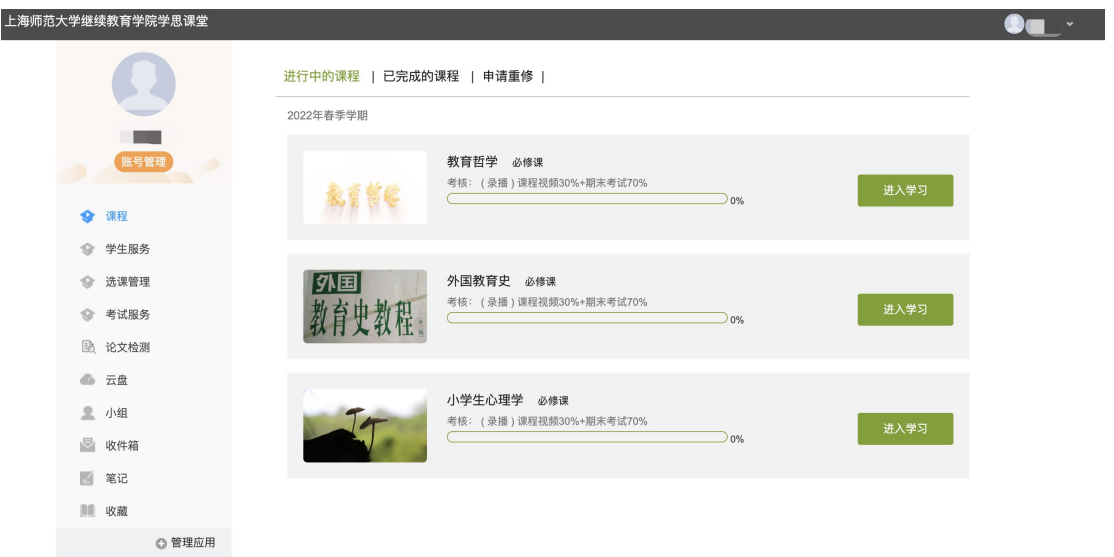

C、 如图下所示:学习空间界面可显示学习进度和未完成任务点数。任务点即考 核点,占综合成绩的一部分。

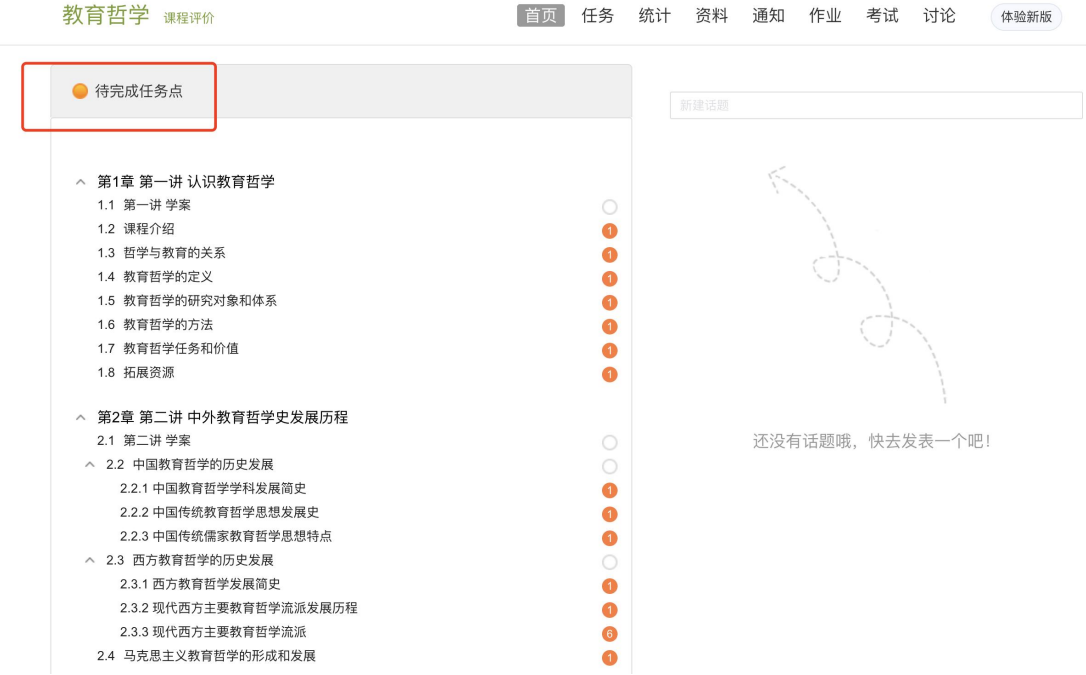

## <span id="page-9-0"></span>**2** 课程学习

### <span id="page-9-1"></span>**2.1** 录播课程学习

A、点击章节标题,即可进行课程学习。<br><sup>上海师法学继续有学院课堂</sup>

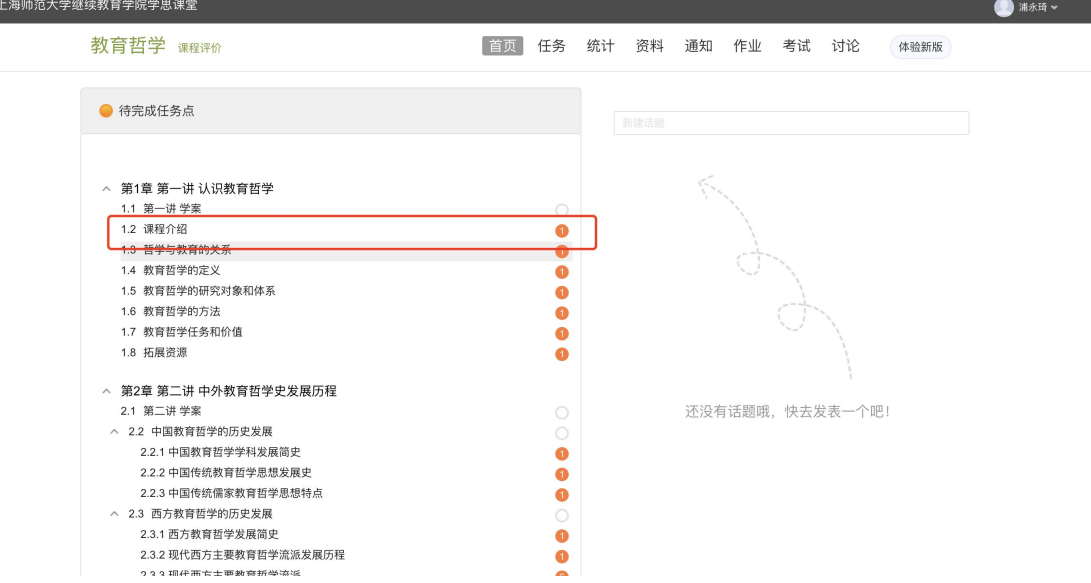

B、进入课程学习后,学习页面如下图所示。右侧是章节目录,其中进度点显示 为橙色并带有数字提示,表示还有相应的任务点未完成,完成则显示为绿色。

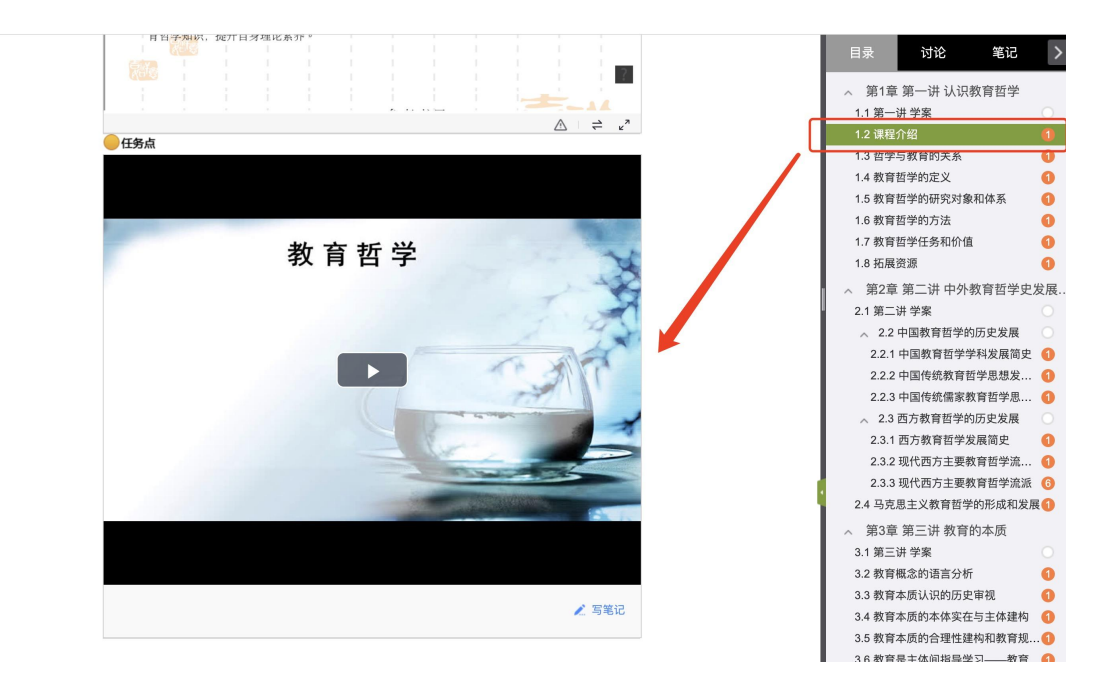

C、在学习过程中,同学们可以随时记笔记记录学习心得,方便日后温习时查阅。

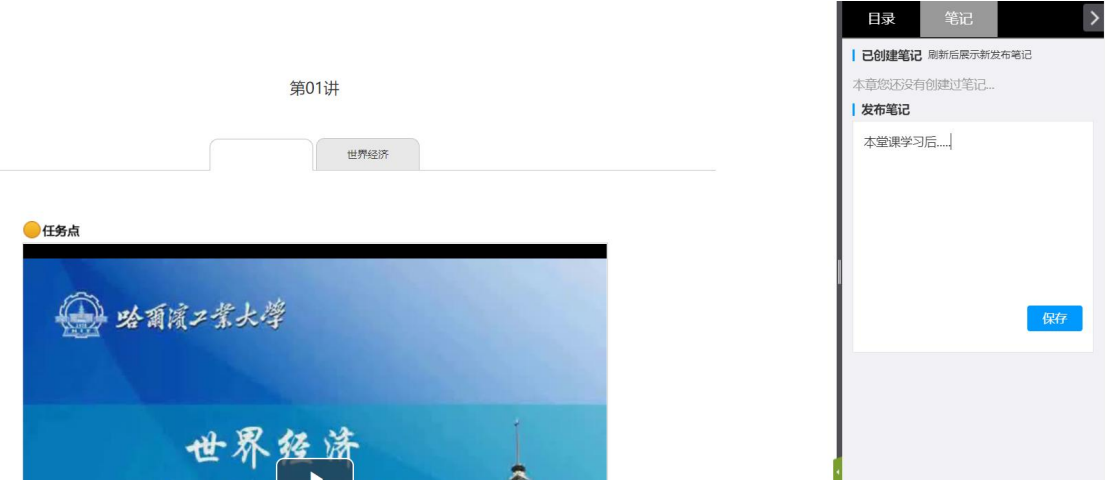

### <span id="page-11-0"></span>**2.2** 直播课程学习

1、平台观看直播;平台找到课程,点击

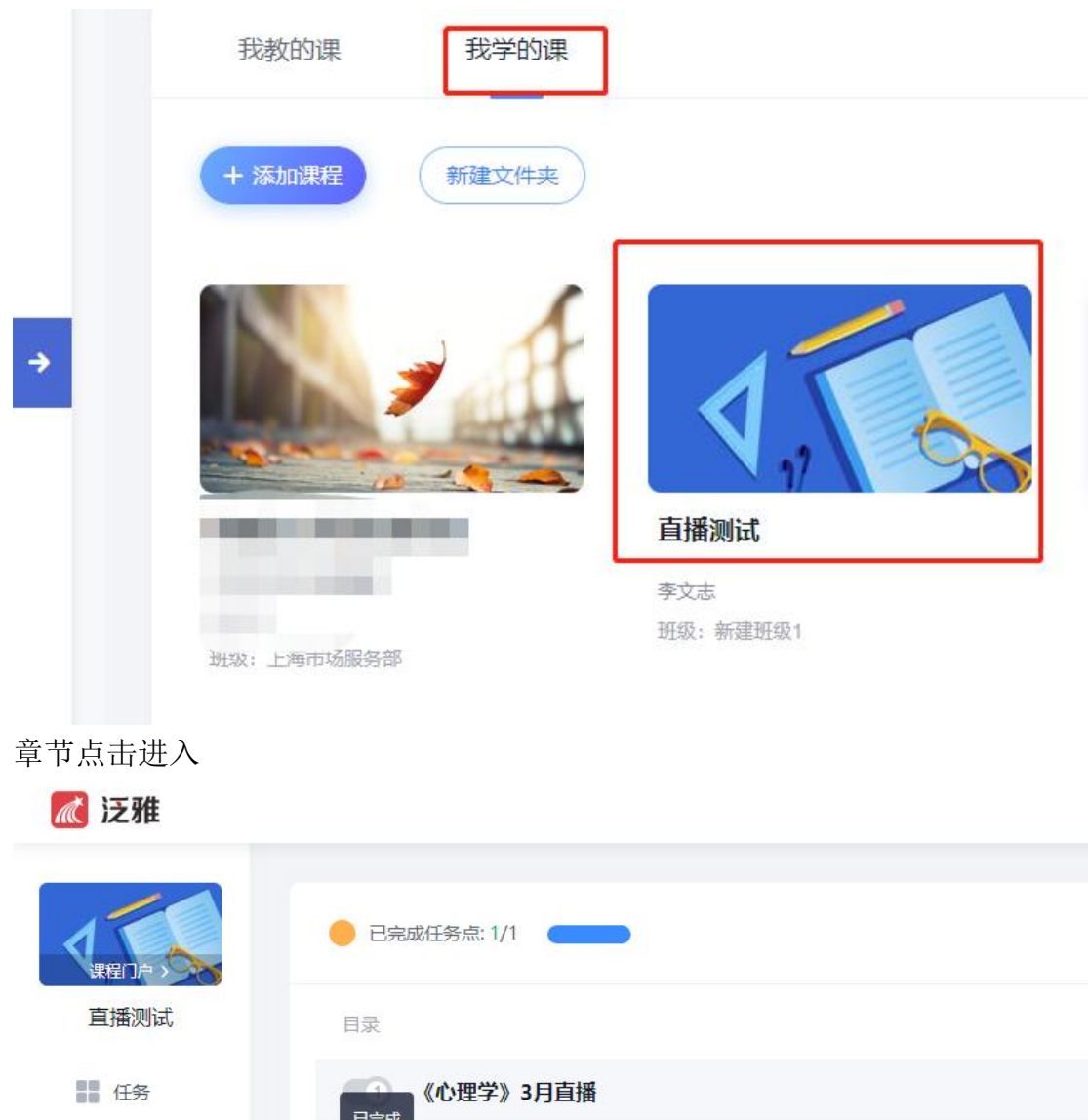

已完成 目章节 1.1 《心理学》3月21日直播  $\bullet$ 3月21日日指 ● 讨论 2 新建课程目录 之 作业 - 2.1 测试 160 考试

按照规定时间,点击观看直播

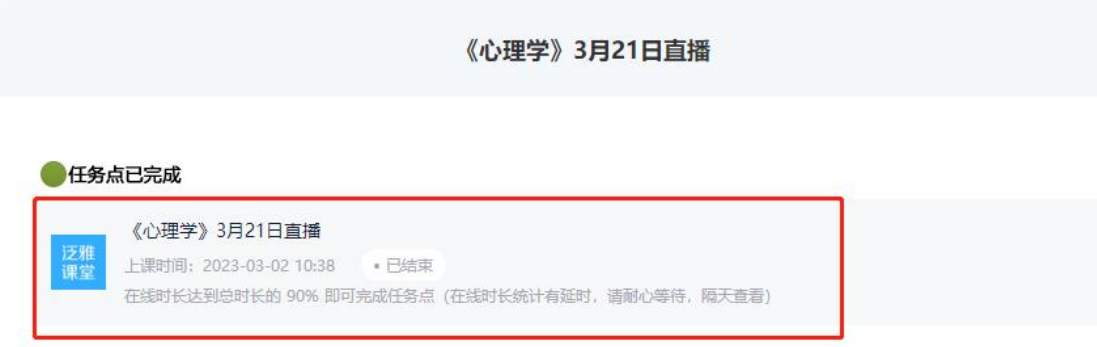

#### 如未下载需要下载一下。或者直接网址 <https://k.chaoxing.com/>下载

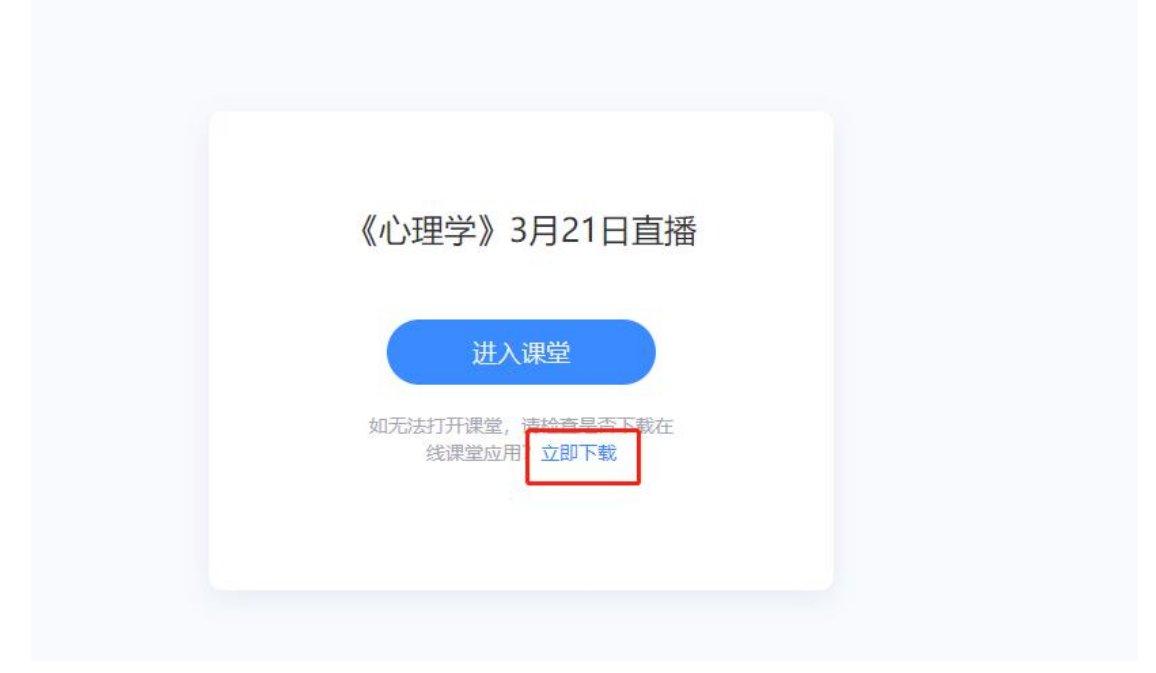

、学习通观看直播;点我 课程

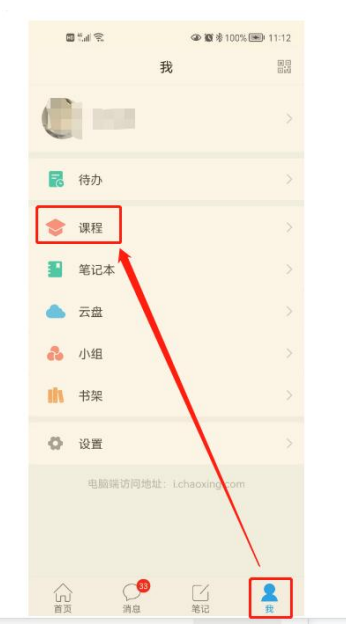

找到要上的直播课

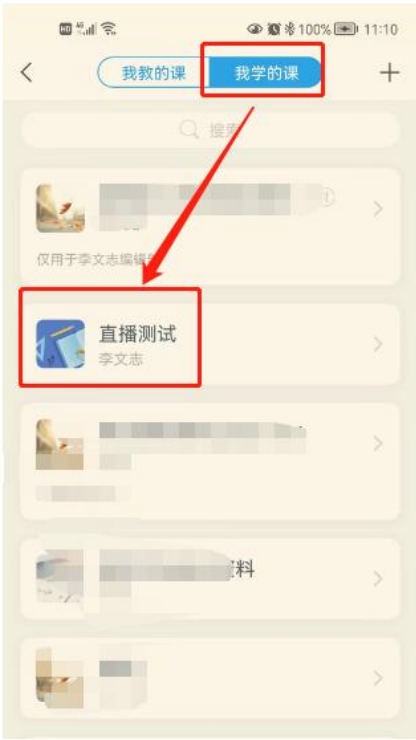

### 找到本次直播章节

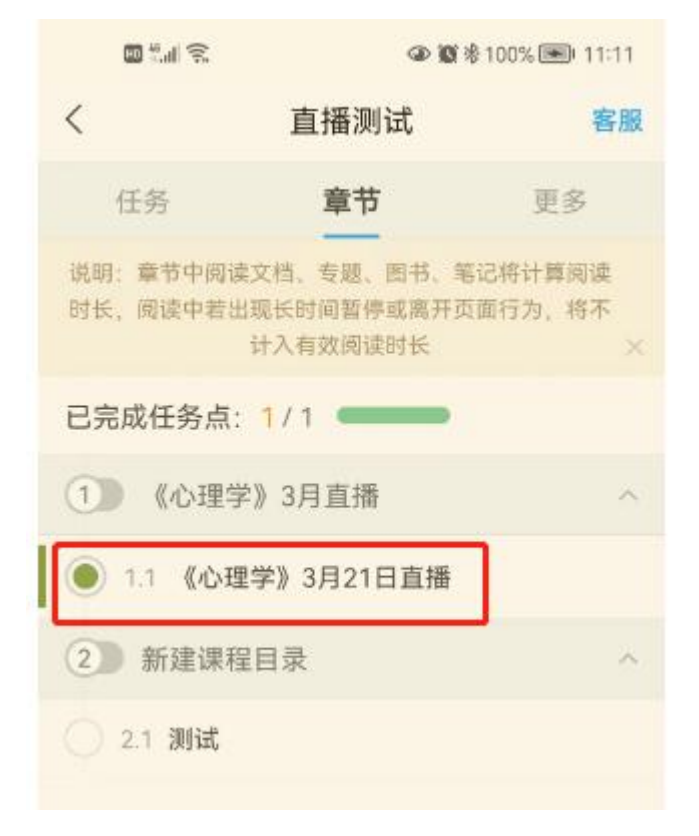

单击进入直播

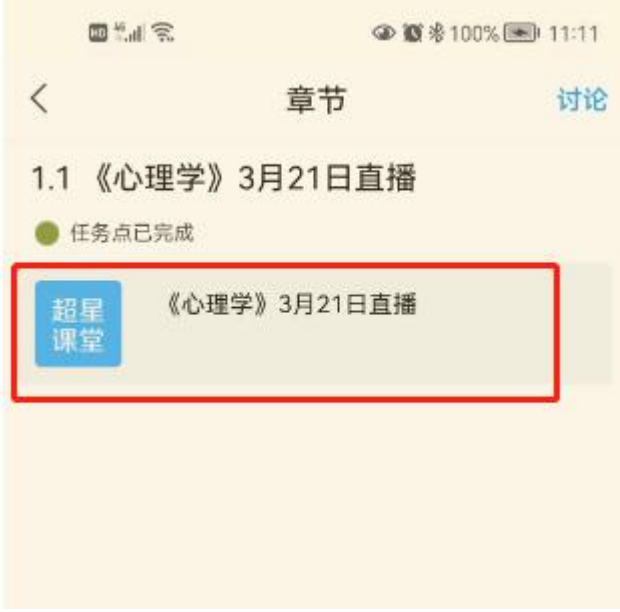

# <span id="page-14-0"></span>**3** 统计

在右上角导航栏中点击统计即可进入统计界面,学生在统计页面可查看自己的学 习进度情况、章节任务点完成情况、访问情况。

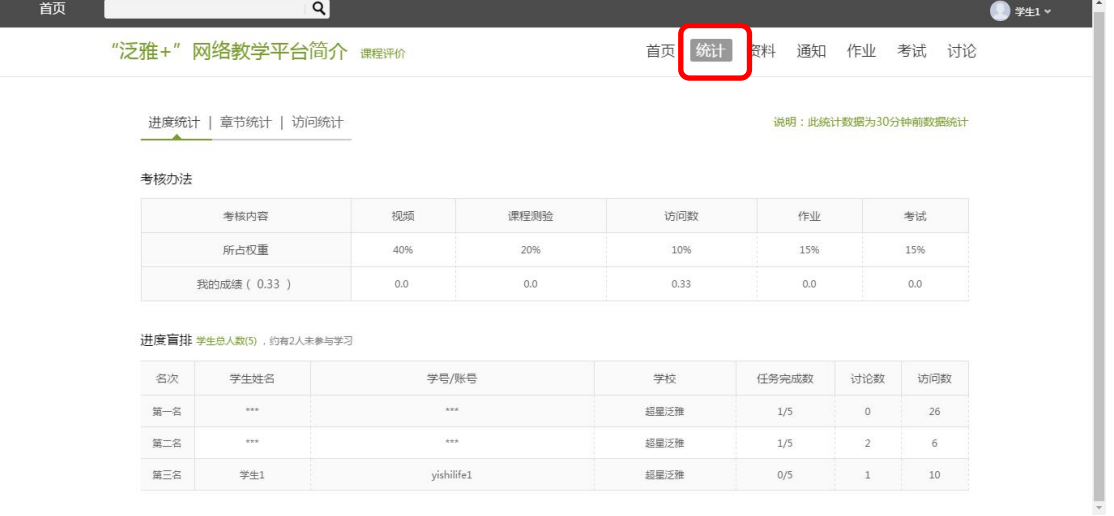

# <span id="page-14-1"></span>**4** 资料

在右上角导航栏中点击资料进入资料界面,可查看教师端推送过来的学习资 料、教材教参、推荐视频。

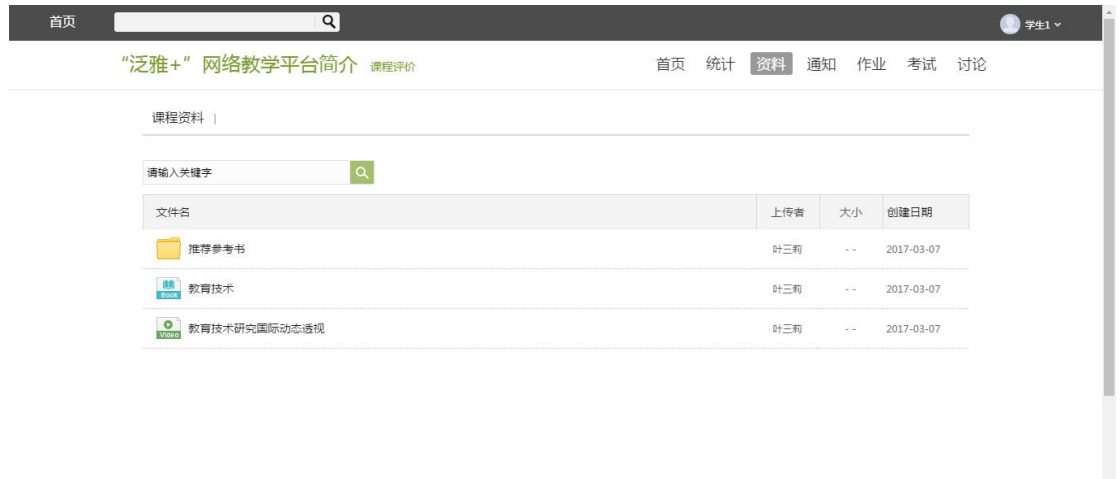

# <span id="page-15-0"></span>**5** 通知

查看老师发布的通知、教务的督学通知。

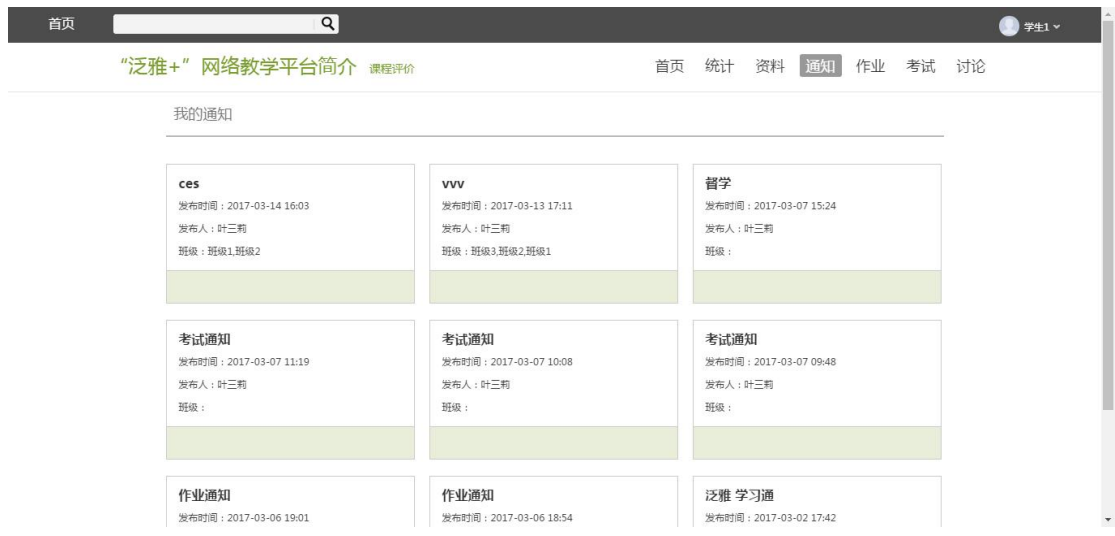